SECRETARIA DE ESTADO DE **Desenvolvimento Social** GOVERNO DO ESTADO DE GOIÁS

**S**

**Boletim SuaS**

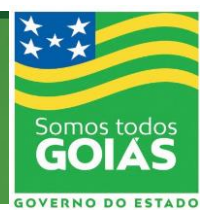

# **CENSO SUAS 2020**

## **ATENÇÃO!!! O PRAZO DE PREENCHIMENTO ENCERRA EM 31/12/2020**

Se você está com problemas de acesso siga os seguintes passos:

- Atualize o cadastro no CadSuas **(**[http://aplicacoes.mds.gov.br/cadsuas/visualizarConsultaExterna.html](http://?)**),** inserindo sempre o e-mail pessoal.

- Entre no SAA Web [\(https://aplicacoes.mds.gov.br/saa-web/login.action\)](http://?) para regularizar a senha. Na maioria dos casos pode ser preciso aceitar um termo de responsabilidade ou indicar um adjunto, principalmente quando houver alteração na composição do Conselho neste ano.

- Se ainda não tiver, crie uma senha GOV.BR [\(https://sso.acesso.gov.br/login?client\\_id=contas.acesso.gov.br&authorization\\_id=176ae676be8\)](http://?).

Se tiver dificuldade com o GOV.BR acesse as informações neste link: [\(https://aplicacoes.mds.gov.br/sagi/dicivip\\_datain/ckfinder/userfiles/files/Orienta%C3%A7%C3%B](http://?) [5es%20de%20senhas%20e%20perfis%20do%20Censo%20SUAS\\_04\\_09\\_20.pdf\)](http://?)**.**

- Por fim, acesse o Censo Suas 2020 utilize este link: [https://aplicacoes.mds.gov.br/sagirmps/censocidadania/index.php](http://?)

Você será direcionado para a página de acesso, e deverá inserir a senha cadastrada no GOV.BR

### INFORMAÇÕES IMPORTANTES!!!

Para todos os municípios com problemas de acesso ao conselho, sugerimos ao presidente do Conselho que estiver cadastrado no CadSuas tentE acessar primeiro o SAA SuasWeb: [https://aplicacoes.mds.gov.br/saa-web/login.action.](http://?)

Muitos problemas estão ocorrendo porque o novo perfil ainda não foi acessado nem deram o aceite no termo de responsabilidade. Isto porque muitos conselheiros estão em novo mandato e pode ocorrer que, mesmo o cadastro no CadSuas e o perfil no SAA estejam corretos, ainda não foi feito o aceite do termo de responsabilidade, o que não habilita o preenchimento do perfil.

### SUGESTÕES:

1 - Cadastrar o conselheiro presidente no CadSuas. Como qualquer cadastro, atentar para a data de final de exercício e CADASTRAR O EMAIL PESSOAL, nunca o institucional (pode dar conflito no gov.br);

2 - Depois de cadastrar no CadSuas como presidente, o sistema envia automaticamente uma senha para o email (costuma ir para o lixo eletrônico ou pastas similares). Após pegar a senha, acessar o SuasWeb ou SAA [https://aplicacoes.mds.gov.br/saa-web.](http://?)

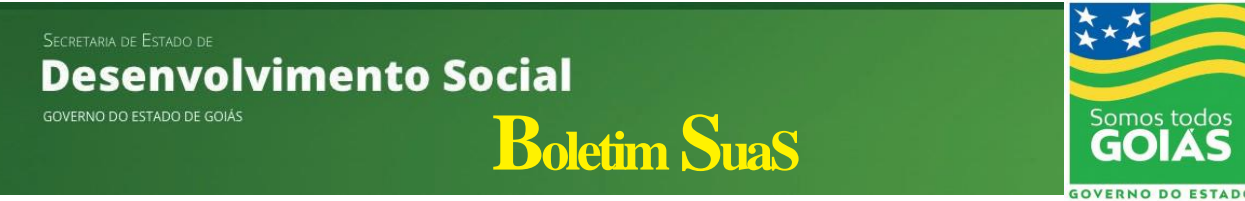

Ao acessar pela primeira vez, ou após trocar de cargo, é preciso clicar em aceitar o termo de responsabilidade. Isso está acontecendo com alguns conselheiros. responsabilidade. Isso está acontecendo com alguns conselheiros.

**S** 3 - Cadastrar o Conselheiro no GOV BR: [https://sso.acesso.gov.br/](http://?)

Ao entrar no Censo, você é direcionado para o GOV BR.

LEMBRE-SE!!! A senha a ser utilizada é aquela cadastrada no GOV BR (pode ser diferente da senha do SAA).

O uso de janela anônima (Google Chrome) ou navegação privativa (Mozilla Firefox) minimiza os erros de perfil e senha.

#### **Mais Informações entre em contato com a equipe da SEDS**

LUÍZA RODRIGUES VÍTOR – (62) 98213-1477 Superintendência de Desenvolvimento, Assistência Social e Inclusão.

ALICE MARIA PEIXOTO BORGES – (62) 98104-3241 Gerência de Gestão do Sistema Único de Assistência Social.